# Lmizead

# Acer LumiRead 600 User Guide

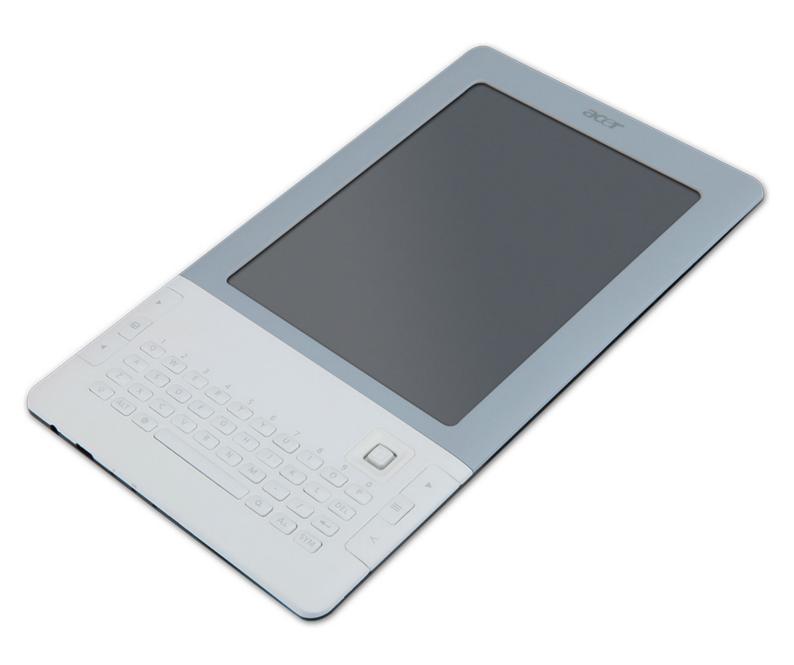

Press the **Next page** button on your reader to see more.

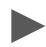

# **Table of Contents**

| Tip: Press the MENU button on your reader, and then select Table of Contents to jump to a section.  Press the Search key  to search for a specific term. |
|----------------------------------------------------------------------------------------------------|
| Getting to know your reader                                                                                                    |
| Features and functions4                                                                                                    |
| Setting up                                                                                                    |
| Unpacking your reader5                                                                                                    |
| Getting to know your reader6                                                                                                    |
| Charging your reader9                                                                                                    |
| Installing a microSD card9                                                                                                    |
| Using your reader                                                                                                    |
| Turning on for the first time11                                                                                                    |
| Turning your reader off11                                                                                                    |
| The Home screen                                                                                                    |
| Navigation                                                                                                    |
| The keyboard                                                                                                    |
| Getting books onto your reader                                                                                                    |
| Wi-Fi connections                                                                                                    |
| Transferring files                                                                                                    |
| Connecting to a PC with USB22                                                                                                    |
| Copying files to a microSD Card23                                                                                                    |
| Downloading a book23                                                                                                    |
| Sharing a book                                                                                                    |
| Reading eBooks on your reader                                                                                                    |
| Opening a book                                                                                                    |
| Navigating in a book                                                                                                    |
| Viewing options                                                                                                    |
| Adding notes to a book32                                                                                                    |
| Highlighting text32                                                                                                    |

| Adding a bookmark32                 |
|-------------------------------------|
| Searching for annotations           |
| Shopping at Barnes & Noble          |
| Creating a Barnes & Noble account34 |
| Using the Wish List                 |
| Opening your Wish list              |
| Typing an ISBN                      |
| Using the ISBN scanner38            |
| Purchasing a book                   |
| Internet Browsing                   |
| Internet Search40                   |
| My Favorites                        |
| Navigating in a web page            |
| Using eRead mode44                  |
| Using Smart download45              |
| Using the RSS Reader46              |
| Specifications                      |
| End User Licence Agreement          |
| Regulatory information53            |

© 2010. Acer Incorporated. All rights reserved.

Acer LumiRead 600 User Guide

Original issue: 06/2010

This reader contains Adobe® Reader® Mobile software under license from Adobe Systems Incorporated, Copyright © 1995-2009 Adobe Systems Incorporated. All rights reserved.

Adobe and Reader are trademarks of Adobe Systems Incorporated.

# Getting to know your reader

### Features and functions

Your new reader offers a portable text reader that can carry your entire library. You can:

- Access your eBooks while on the move.
- Read books in many open file formats: TXT, ePub, PDF, HTML, DOC, RTF, MOBI/PRC, CHM.
- Browse thousands of books ready for purchase.
- Easily read the energy-saving and eye-friendly screen, even in full sunlight.
- Connect to the Internet and download books or read news with RSS feeds.

# Setting up

# Unpacking your reader

Your new reader comes packed in a protective box. Carefully unpack the box and remove the contents. If any of the following items is missing or damaged, contact your dealer immediately:

- Acer LumiRead Quick Guide
- Companion CD
- USB cable
- AC adapter

# Getting to know your reader Views (top/front)

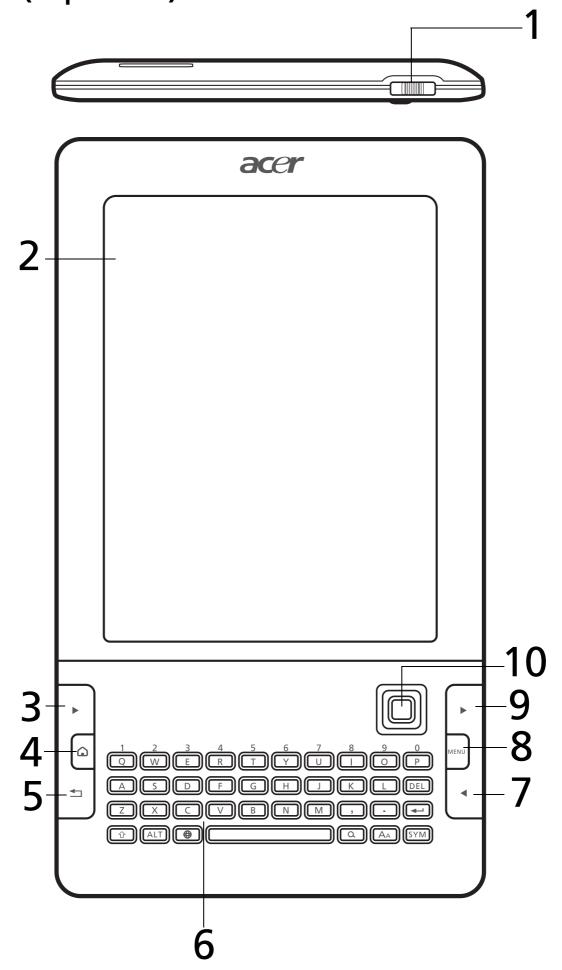

Top/front features (image on previous page):

| No. | Item                            | Description                                                                                        |
|-----|---------------------------------|----------------------------------------------------------------------------------------------------|
| 1   | Power button                    | Slide to turn the reader on or off:                                                                |
|     |                                 | <ul> <li>Power on, or to enter/resume from Sleep<br/>mode: briefly slide the power key.</li> </ul> |
|     |                                 | <ul> <li>Power off: slide and hold for more than five<br/>seconds.</li> </ul>                      |
| 2   | Screen                          | High-resolution, high-contrast screen to display text.                                             |
| 3   | Next page button                | Press to move to the next page of a book, search results or the bookshelf.                         |
| 4   | Home button                     | Return to the Home screen.                                                                         |
| 5   | Back and exit<br>button         | Press to move back one step in menus, or exit a book.                                              |
| 6   | Keyboard                        | For text entry, with special keys to browse the Internet or search for books on your reader.       |
| 7   | Previous page<br>button         | Press to move to the previous page in a book, search results or the bookshelf.                     |
| 8   | Menu button                     | Open the option menu.                                                                              |
| 9   | Next page button                | Press to move to the next page of a book, search results or the bookshelf.                         |
| 10  | 4-way navigation dial / Confirm | Use this joystick to navigate on the screen or a page. Press to confirm a selection.               |

Back/bottom features (image on next page):

| No. | Item               | Description                                  |
|-----|--------------------|----------------------------------------------|
| 11  | ISBN barcode       | Use to scan ISBN barcode from a book cover.  |
|     | scanner            |                                              |
| 12  | Volume control     | Increase or decrease audio volume.           |
|     | buttons            |                                              |
| 13  | Speakers           | Listen to music or an audio book.            |
| 14  | MicroSD card / SIM | Insert a microSD card and SIM card here.*    |
|     | card cover*        |                                              |
| 15  | •                  | Connect to headphones.                       |
|     | jack               |                                              |
| 16  | Micro USB          | Connect to a USB cable/charger.              |
|     | connector          |                                              |
| 17  | Battery charge     | Lights to indicate battery charging status.  |
|     | indicator          | Red when charging, green when fully charged. |
| 18  | Reset button       | Use to reset your reader.                    |
|     |                    |                                              |

# Views (back/bottom)

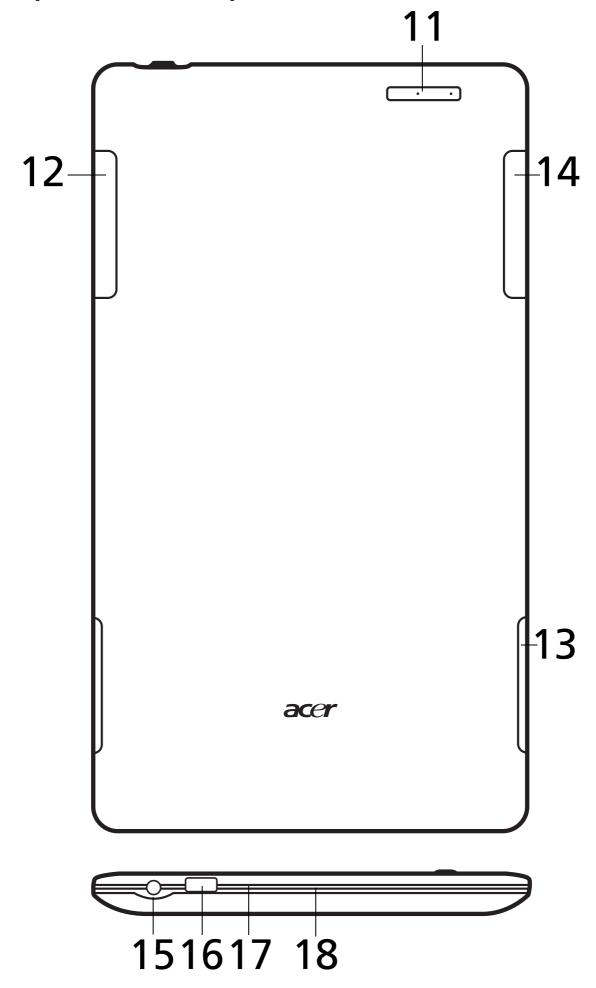

Description on previous page.

# Charging your reader

Before using your reader, you must charge it for at least 30 minutes. After initial use you can charge as needed.

Connect the USB cable to the micro USB connector on your reader, and then connect the USB connector to the AC adapter. Plug the AC adapter into an AC outlet and charge the device.

It is normal for the reader to heat up when charging or during long periods of use. All Acer readers are factory tested before release.

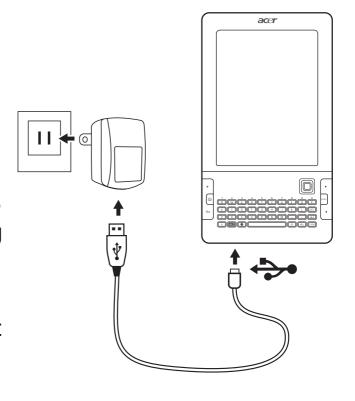

# Installing a microSD card

To take expand your reader's capabilities, you may install a microSD card. The card slot is located under a cover on the back of the reader.

- 1. Open the card slot cover.
- 2. Orient the microSD card correctly and insert it into the slot.
- Note: Ensure that the card is inserted all the way into the card slot.
- 3. Close the card slot cover.
- 4. A micro SD icon will be displayed on the bookshelves. See "The bookshelves" on page 13. Select and open the icon to see the contents of the micro SD card.

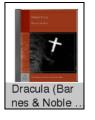

# Using your reader

# Turning on for the first time

To turn on your reader for the first time, slide and hold the power button until the screen turns on. You will then be asked to assign a name to your reader. Type your choice, select **Confirm** by moving the navigation dial down and finally press the dial.

After a short configuration period, you will see the Home screen.

### The screen

The screen provides a high-resolution, high-contrast surface that may display text and gray-scale graphics. The passive screen reflects ambient light; there is no glow to create eyestrain.

The screen is extremely power-efficient, only requiring power when changing the display. The battery can function for weeks without being recharged.

# Turning your reader off

If you will not use your reader for a while, slide and release the power button to put the reader in sleep mode. This saves power and ensures that your reader does not unintentionally use any services such as wireless. An image will be displayed on the screen while the reader is in sleep mode; this does not use any power.

To turn off your reader completely, slide and hold the power button for at least five seconds.

### Turning on your reader

If the screen is off and the reader does not react to the front panel buttons, it may have been locked and is in sleep mode. Slide and release the power button to wake up your reader.

### The Home screen

After the first start process is completed, your reader will display the Home screen. This screen gives you quick access to the frequently-used features of your reader.

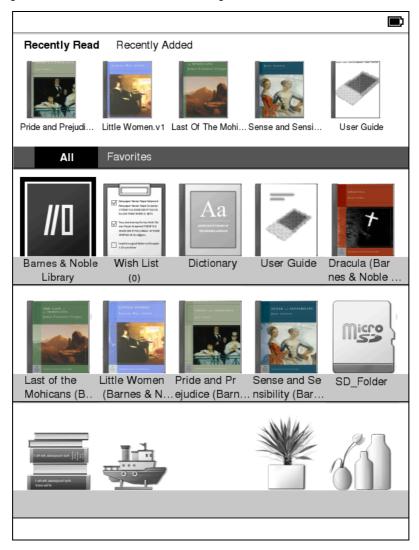

### Notification area

The Notification area is at the top of the screen.

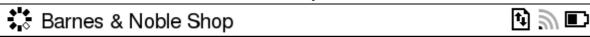

This area displays icons and text to inform you about your reader, including activity and battery status.

| lcon      | ltem           | Description                                                                                          |
|-----------|----------------|----------------------------------------------------------------------------------------------------|
| <b>↓¹</b> | Activity dial  | The activity dial is shown when the reader is                                                        |
|           |                | busy.                                                                                                |
| Ť.        | Transfer       | The transfer icon is shown when your reader is using the network connection.                         |
| 30        | Wireless       | The wireless icon is shown when your reader is connected to a wireless network.                      |
|           | Battery status | The battery status indicates current battery charge. In this case the battery is about half charged. |

### The bookshelves

The contents of your reader are shown on the Home screen as a series of bookshelves. Each book or function is shown as an image with a name; this image is either a generic book cover, or you may customize the book with your own cover image.

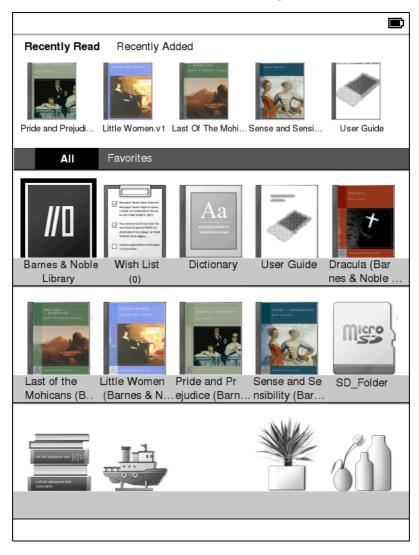

Note: When you first turn on your reader, the shelves include some decorations to fill the space. These decorations are ornamental and cannot be selected. If you add a book or microSD card they are removed.

A box or highlighted area shows the current selection; use the navigation pad to move the selection. Press the navigation pad to confirm a selection (open a book or start a tool).

### Recently read and recently added

The first shelf (at the top) displays books you have recently read, or recently added items. This list will change to reflect your activity.

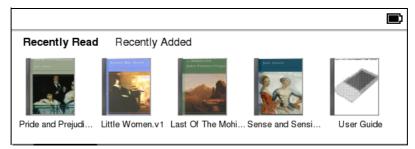

### Favorites/tags

As you add books to your reader, you may find it difficult to find the book you need. You may either search for a specific title or author ("Searching" on page 19), add books to your **Favorites**, or choose only to display books with a certain tag, to reduce the number of books displayed at one time.

Normally All books are displayed, but you can select the bar and move the highlight to the right until the appropriate tag is selected. Press the navigation dial to confirm your choice.

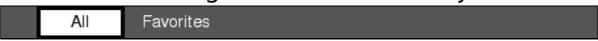

Available tags are: All, Favorites, Fiction, Romance, Fantasy, Crime, Historical, Horror, Business, Life, Outdoor, Science.

Note: Tags are hidden if the reader contains no books with that genre tag.

If a tag has been selected, only books with that tag will be displayed.

#### **Bookshelves**

#### **Barnes & Noble Bookstore**

The Barnes & Noble bookstore allows you to purchase and download eBooks for your reader. With Internet access you can browse and purchase items on your reader, or you may use your computer and then transfer the books over USB or microSD card.

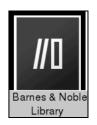

Note: You must create a Barnes & Noble account before browsing the bookstore. See "Shopping at Barnes & Noble" on page 34.

#### Wish list

The Wish List allows you to keep a record of interesting books you would like to purchase. You may enter a book's ISBN (International Standard Book Number) and an Internet search will complete the rest of the information. See "Using the Wish List" on page 37.

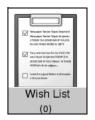

Your reader includes an ISBN barcode scanner that can scan the ISBN barcode and automatically add the book to your wish list. See "Using the ISBN scanner" on page 38.

### **Dictionary**

The Dictionary allows you to check the definitions of words. Open the dictionary and type the word you want to check, then select **Search Dictionary**. A definition of the word is displayed at the top of the screen.

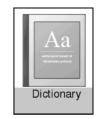

#### **User Guide**

This guide provides information on how to get the best from your reader. Learn how to navigate, read an eBook, enter text and use the many additional functions of your reader.

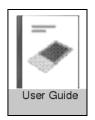

### microSD card (if inserted)

If you have inserted a microSD card ("Installing a microSD card" on page 9) select this icon to see the contents of the card. However, the contents of the microSD card must be organized in specific folders to be seen. See "Copying files to a microSD Card" on page 23.

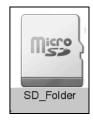

#### **Book Covers**

The **Book Covers** folder exists if you've added books to your reader. Cover art for your books is stored in this area.

#### **Books**

The lower half of the screen displays two shelves. Any books you have purchased can be seen here. If you have many books, you can use the **Next Page** and **Previous page** buttons to display more titles.

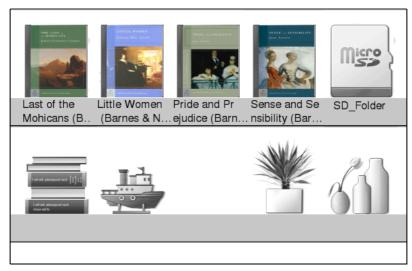

# **Navigation**

There are two ways to navigate using your reader. You may use the 4-way navigation dial to change the highlighted item or move around a page, or use the navigation keys (on either side of the keyboard) to page through menus or a book.

## Navigation dial and confirm button

The 4-way navigation dial allows you to change the highlighted item on the screen, indicated by a box around the item.

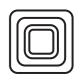

Move the dial up, down, left or right to change which item is selected. Press the dial to confirm the selection.

Note: There may be a short delay after making a selection, as your reader updates the display.

### **Navigation keys**

The navigation keys are on either side of the keyboard. they allow you to page through menus or a book.

To the left of the keyboard there are three keys are available:

- The top key ➤ takes you forward one page.
- The middle key takes you directly to your reader's Home screen.
- The last key exits an option or moves you back one level in a menu; for example, when reading a book, this button will close the book.

To the right of the keyboard there are three more keys:

- The top key ➤ takes you forward one page or level in a menu (this is the same as the top key on the left).
- The **MENU** key opens the option menu.

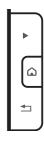

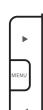

# The keyboard

Use the mini keyboard to enter notes and type text for book and Internet searches. Simply select a text box and tap keys to enter text.

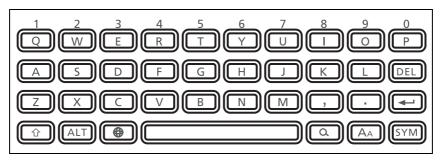

# **Entering numbers**

Press and hold the ALT key and then press the keys in the top row to type the associated number. To enter a series of numbers, quickly press the ALT key twice to lock the keyboard in number mode; press the ALT key once to return the keyboard to text entry.

## **Entering symbols**

Press the **SYM** key to display a set of symbols and special characters you can use. Use the navigation dial to select a symbol and then press the dial to confirm and enter it into a text box.

# Changing the Input language

Press the **Shift** key to change the input language. An icon in the notification bar shows the current language.

#### Internet

Press the Internet key to open the Internet browser. If you have access to a Wi-Fi network, you can enter a search term, or an Internet address.

Note: To turn on wireless access, press the MENU button, then select Turn Wi-Fi On; select a network and follow the instructions.

After your reader has connected, press the **Internet** button to open the browser.

# Searching

Press the search key to search the items on your reader. The type of search depends on the item that is open. You can search for the title of a book or an annotation from the Home screen.

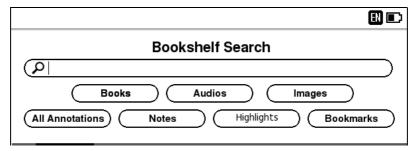

You can also search for text in a book or the Internet. See "Search this book" on page 30 or "Internet Search" on page 40.

# Getting books onto your reader

There are several ways to get books onto your reader. The Wi-Fi functions allow you to download books directly from online sources, a microSD slot allows you to store and transfer books from a computer or device with an memory card reader, and the USB connection allows you to transfer books from a USB-equipped computer.

### Wi-Fi connections

Your reader's Wi-Fi connection enables many tasks that require the Internet. The built-in browser can perform searches, sign in to accounts with online booksellers, and browse the majority of web sites.

Note: The browser works best with sites adapted for mobile devices, such as smartphones or tablet computers.

### Wi-Fi access

Access to Wi-Fi gives you a fast, reliable connection, but is only available in limited areas.

### Wi-Fi requirements

You must be near a wireless router or hotspot to gain access to a Wi-Fi signal. You must also have any security key or login information required by the provider of the wireless network.

### **Procedure**

To turn on wireless access, press the MENU button, then select Turn Wi-Fi On. A list of nearby access points will be displayed; select your network and wait until a connection is established.

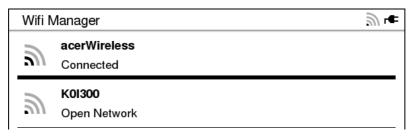

The network may use extra security options, follow any further onscreen instructions to complete the connection.

After your reader has connected to the network, press the **Internet** key to open the browser, or select the **Barnes & Noble Library** from the Home screen.

# Transferring files

You can transfer books to your reader with several methods.

# Connecting to a PC with USB

Connect the USB cable to the micro USB connector on your reader, and then connect the USB cable to a USB port on your computer.

The reader will be detected as a USB external storage device; you can access your reader with the normal tools provided by your computer (e.g. the Library folder, opening the My Computer folder, etc.).

If a Micro SD card is installed in your reader, it will appear as a second storage device, and you can also access this in the same manner.

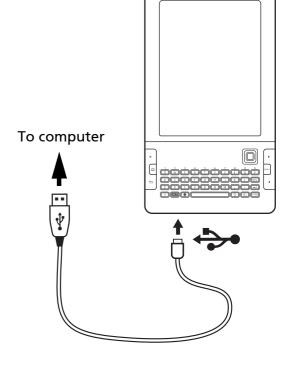

Note: Your reader's battery will charge while it is connected to your computer.

You should follow your computer's instructions for removing a USB storage device from the computer.

## Organizing files on your reader

When transferring files to your reader, files must be placed in specific folders to be seen on the bookshelves.

- All books, audio books and images for viewing (i.e. anything to be added to your reader's bookshelves) must be placed in the books folder.
- Images for book covers must be placed in the covers folder.

 You may organise your books into folders on your reader, simply use your PC to create additional folders in the books folder. These folders will be added to your reader's bookshelves.

# Copying files to a microSD Card

Your reader features a memory expansion slot that accepts a microSD card to expand memory and storage capacity.

You may use the reader as an external memory card reader, simply by connecting the reader to your computer. But first refer to "Installing a microSD card" on page 9 for instructions on installing a microSD card in your reader.

Tip: If your PC is able to read a microSD card, you can use the PC to copy files to the microSD card directly. See "Organizing files on the microSD card" on page 23.

## Organizing files on the microSD card

You must copy files to specific folders on the microSD cards so that they may be found by your reader.

Books and covers must use the same folder names as files stored on the reader's internal memory. See "Organizing files on your reader" on page 22.

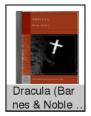

# Downloading a book

You may connect to the Internet with your reader and a wireless network, or simply use your computer, and download books from any number of online bookstores, sites that provide free downloads, or sometimes directly from authors.

The browser on your reader provides links to many sites that allow downloads. See "Internet Browsing" on page 40.

Reputable bookstores, such as Barnes & Noble, provide secure sites that provide books while assuring quality and legality. Your reader includes many convenient options that allows you

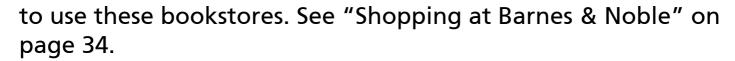

Note: Please check that the author and publisher allow you to download their books from a given site. While some welcome the readership and publicity from free downloads, others wish to be duly rewarded for their work and creativity.

Always respect copyright laws and contracts.

Warning: Books or other files that use DRM (Digital Rights Management) technology cannot be viewed on your reader, unless purchased from Barnes & Noble.

# Sharing a book

### Share via email with LendMe™

You can share a book from the Barnes & Noble Library with a friend. You need to have Internet access for your reader and your friend's email address.

Note: You may share a single book for a duration of two weeks. You may not read the book during this time, but will automatically get it 'back' after this period has finished.

Select and open your **Barnes & Noble Library**. Select the book you want to lend. Press the **MENU** button and select **Lend**.

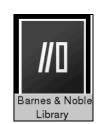

Enter the email address of your friend and type a short message. Select **Send** to send the message.

### Share via wireless with another reader

You can share a book with a friend who also owns an Acer reader. To do this you must create an 'ad-hoc' (device-to-device) network.

### Creating an ad-hoc network

Press the MENU button, then select Turn Wi-Fi On. From the Wi-Fi Manager screen, press MENU, the select Add Wi-Fi network. Make sure that the ad-hoc option is selected and select OK.

Type a name for your ad-hoc network, then select a security option. If you wish to use a password to control access to your network, select **WEP** then carefully type the password that your friends will need.

Your friend should now turn on their reader's Wi-Fi, and connect to your ad-hoc network.

You may now send your book.

### Sending your book

Select the book you wish to share, press the MENU button and select More Information. Select Share this book and press the confirm button (navigation dial).

Available 'ad-hoc' (device-to-device) networks will be shown; select your friends device and select **Yes** to send the book.

Wait for your friend to accept the transfer on their reader, then wait the transfer to finish. If you have finished sharing books, turn off your Wi-Fi connection; open the Wi-Fi Manager, press **MENU** and select **Disconnect**.

# Reading eBooks on your reader

Your reader is able to read a multitude of file types. These files can be downloaded or transferred from a TXT, ePub, PDF, HTML, DOC, RTF, MOBI/PRC, CHM. Most eBook sites provide files in one of these formats.

Warning: Copyright protection systems may be used by certain vendors. These files cannot be read on your reader.

# Opening a book

All books stored on your reader, or the microSD card, may be seen on the shelves on the Home screen.

If the book you want is displayed, use the navigation dial to select the book, then press the confirm button (navigation dial) to open it.

If more than one page of books are available (see the page total in the bottom-left corner), use the **Next Page** and **Previous Page** buttons to switch between pages.

# Searching for a book

If you have many books on your reader, it may be difficult to find a specific title. You may search for keywords (i.e., a specific author or word from the title).

Press the Search key on the keyboard to open Bookshelf search. Type the word to search, then use the navigation dial to select what kind of text will be searched. You may choose from: Books (the title of the book), Audio, Images, All Annotations, Notes, Highlights, Bookmarks.

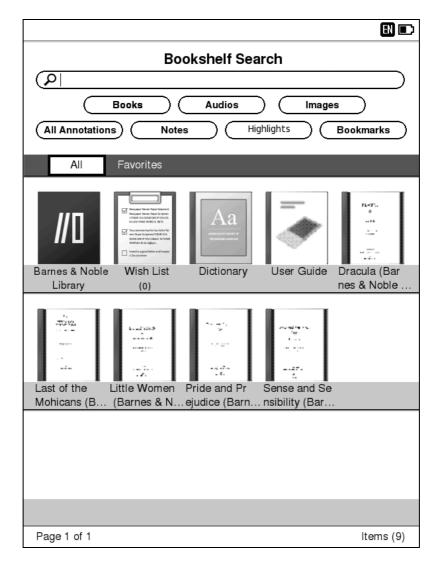

Press the confirm button (navigation dial), and a list of books that match the search term will be displayed.

If the book you want is displayed, use the navigation dial to select the book, then press the confirm button (navigation dial) to open it.

If more than one page of results are available, use the **Next Page** and **Previous Page** buttons to switch between pages.

Press the Search key again to close Bookshelf search.

### Filtering by favorites or tags

You may reduce the number of books shown on the Home screen by using the Favorite or tags.

### Setting a favorite

Use the navigation dial to select a favorite book, then press the **MENU** key.

Select the **Tag an item** entry, and then select the **Favorites** entry from the list.

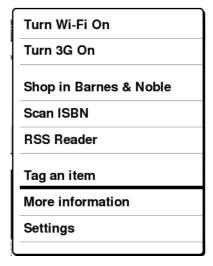

Once a book has been set as a **Favorite**, a star will be displayed on the lower-right corner of the cover, and it can be found in the **Favorites** section of the **Favorites/tags** bar.

### Setting a tag

Some books may already be tagged with a genre when you put them on your reader. If you want to add one or more tags to an eBook, follow the procedure for setting a Favorite, above, but select one of the tags from the list.

Any tags defined for a book will be visible in the favorites/tags bar on the Home screen.

# Navigating in a book

While you are reading a book, you may simply page through the book with the **Next page** and **Previous page** buttons on the lower-right side of the reader.

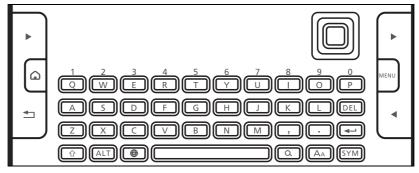

A second **Next page** button is on the left for convenience.

If you want to exit from a book, either press the **Back** or **Home** button (both on the lower-left).

### Table of contents

While many eBooks include a table of contents at the beginning, it is usually not possible to use this to jump to specific chapters. You can instead use a table of contents generated by your reader to quickly navigate to major sections.

Press the MENU button, then select Table of Contents. You will then see a list of major sections and headings. Use the navigation dial to select an entry from the list and press the confirm button (navigation dial) to jump to that section.

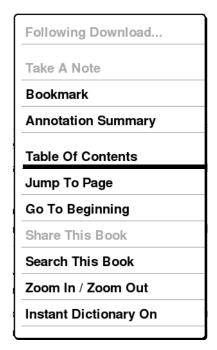

If more than one page is available, use the **Next Page** and **Previous Page** buttons to switch between pages.

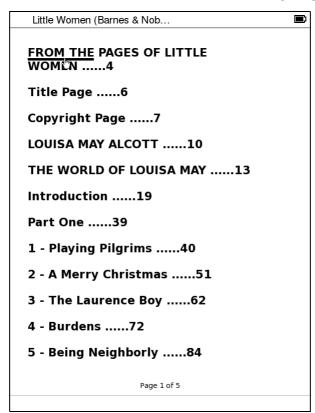

Press the **Back** button to return to the book without making a selection.

### Jump to page

If you know a specific page reference, or want to skip forward in a book, you can enter a page reference.

Press the MENU button, then select Jump to Page. Enter the page that you want to view (press and hold the ALT key to enter numbers), highlight Go on the screen, and press the confirm button (navigation dial) to jump to that section.

If more than one page is available, use the **Next Page** and **Previous Page** buttons to switch between pages.

Following Download...

Take A Note

Bookmark

Annotation Summary

Table Of Contents

Jump To Page

Go To Beginning

Share This Book

Search This Book

Zoom In / Zoom Out

Instant Dictionary On

Press the **Back** button or select **Cancel** to return to the book without changing the page.

## Go to beginning

You can quickly return to the first page of a book: Press the MENU button, then select Go To Beginning.

### Search this book

If you want to find a specific word, either in the main text or in annotations or notes, you can search the book contents.

Press the MENU button, then select Search this Book or press the Search key . Enter the text that you want to find, highlight the type of content you want to search (Content, Notes, Highlights or Bookmarks), and press the confirm button (navigation dial).

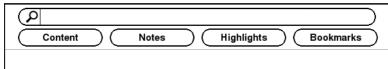

A list of sections that match the search term will be displayed. If the section you want is displayed, use the navigation dial to select it, then press the confirm button (navigation dial) to open it. If more than one page of search results are available, use the **Next Page** and **Previous Page** buttons to switch between pages.

Press the **Back** button to return to the book without changing the page.

# Viewing options

In most books it is possible to change viewing options, such as the size of the text. Some options can be used by pressing a key, while others can be found in the Menu settings.

### Text size

Press the text size key (' $A_A$ ') on the keyboard to see text size options. Use the navigation dial to increase (press the dial to the right) or decrease (press the dial to the left) the text size. This will change the number of words visible on the screen.

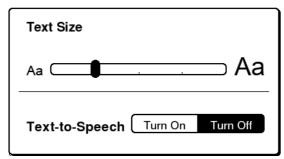

The text size will change as you move the selection left or right. When the text is at an appropriate size, press the confirm button (navigation dial) and continue reading the book.

Note: Certain files provide a fixed layout; the option will change the size of the page. For better control over the size of a page, press the MENU button, then select Zoom In / Zoom Out.

### Text-to-speech

Press the text size key (' $A_A$ ') on the keyboard to see text size options. Press the confirm button (navigation dial) to select the Text-to-Speech options.

# Adding notes to a book

If you need to add notes or comments to a book for future reference, you can add up to 9 notes to any page in a book, and each note can be up to 255 characters long.

While viewing the page, move the navigation dial to show the cursor (a straight line | in the text). Use the navigation dial to move the cursor to the beginning of

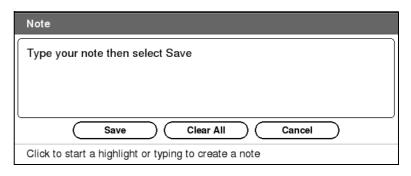

any word on the page, and start typing to enter the text for the note.

After typing your text, select **Save** and press the navigation dial to add the note. A numbered marker shows the position of any notes.

"It's so dreadful to be poor!" sighed Meg, looking down at her old dress.

# **Highlighting text**

You can highlight one or more words on a page. Highlighted text will be underlined for future reference.

"I don't think it's fair for some girls to have plenty of pretty things, and other girls nothing at all," added little Amy, with an injured sniff.

While viewing the page, move the navigation dial to show the cursor (a straight line | in the text). Use the navigation dial to move the cursor to the beginning of any word on the page, press the navigation dial to start the highlight, then move the cursor to indicate the stretch of text to be highlighted. Press the navigation dial again to set the highlighted text.

# Adding a bookmark

A page can be bookmarked so you can find it easily. While viewing the page, press the **MENU** button, and select **Bookmark page**. A small dog-ear will be added to the top corner of the page.

# Searching for annotations

All annotations can be found easily; notes, highlights and bookmarked pages can be searched from the Home screen.

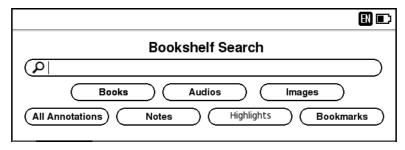

Simply press the Search button and enter the search text.

# **Shopping at Barnes & Noble**

Your reader includes quick access to the Barnes & Noble eBook store.

However, you will need to create a Barnes & Noble account before you can access the store from your reader.

# Creating a Barnes & Noble account

Before browsing the Barnes & Noble store with your reader, you must apply for a Barnes & Noble account from a PC with Internet access.

### Create a Barnes & Noble account

Follow these steps on a PC:

- 1. Open the browser and go to www.bn.com/account
- Select Create an Account (if you do not see this, first select My Account).
- 3. Enter the information requested to create login information for your account (including your email address and name). Note down this information, as you will need it when accessing Barnes & Noble from your reader.
- 4. Select Create Account & Continue.
- 5. You will be asked for further information that will allow you to purchase and download eBooks.
- Note: You need to provide credit card and billing address information to purchase books from Barnes & Noble.

### Access Barnes & Noble from your reader

- 1. Turn on your reader.
- 2. Turn on your reader's network access (either Wi-Fi).
- Note: Press the MENU button, then select Turn on Wi-Fi
- 3. Select the **Barnes & Noble Library** from the Home screen.
- 4. Enter the email address and password you used when you created your Barnes & Noble account.

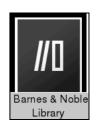

| Register Barnes & Noble Account                                                                                                    |  |  |  |  |
|----------------------------------------------------------------------------------------------------|--|--|--|--|
| To use this bookstore, you must enter the email address and password associated with your B&N account. If you have not already created an account, or have not provided default billing information, please do so online at www.barnesandnoble.com |  |  |  |  |
| Email Address:                                                                                                    |  |  |  |  |
|                                                                                                    |  |  |  |  |
| Password:                                                                                                    |  |  |  |  |
| Log in Cancel                                                                                                    |  |  |  |  |

**Tip:** To enter the **@**, or any other symbol, press **SYM**, then use the navigation dial to select the symbol you need. Press the confirm button (navigation dial) to enter the symbol in the text.

# Starting with Barnes & Noble

There are several ways to access Barnes & Noble services from your reader.

Note: These services require an Internet connection.

The Barnes & Noble Library provides access to daily recommendations and news.

You can also press the MENU button and select Shop in Barnes & Noble to see a list of books you can download

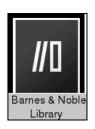

and purchase. These are conveniently organized into categories and the list can be searched; press the **Search** button

You can search for wish list items on the Barnes & Noble store. Open the Wish List from the Home screen, and select Find eBook on B&N. A list of matches will be displayed and you can purchase or download an eBook directly from the list.

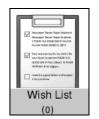

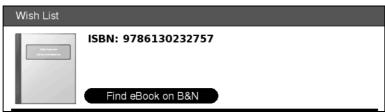

See "Purchasing a book" on page 39.

# Using the Wish List

The Wish list allows you to store information about books and other publications so you may look for them later, or even buy them online. You can add information about a book quickly by using the ISBN (International Standard Book Number) code that is used worldwide to identify and classify books; it is visible on the cover of all books, and nearly all stores will quote this code.

You can add this information either by typing the ISBN into the Wish list, or by scanning the cover of a book with the ISBN scanner.

# Opening your Wish list

Select the **Wish List** icon on the Home screen and press the confirm button (navigation dial) to open your Wish list.

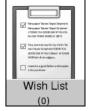

Wish List

To add an item, press the MENU button. If you have a copy of the book select Scan ISBN, otherwise select Add ISBN to Wish List to type the code.

# Typing an ISBN

Select Add ISBN to Wish List and simply type the number (hold the ALT key to activate the numbers on the top-row). Select Add to Wish List and press the selection button.

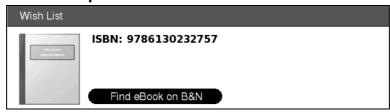

The book will be added to your Wish list. If you are connected to the Internet the Wish list will check for more information about the book (title, author, cover) and add this information to the list.

# Using the ISBN scanner

Your reader can quickly scan the ISBN code from any book and store the code for later use. Add the book to your wish list so you can search for it later, including the book's author and title.

From the Home screen, or the Wish list, press **MENU** and select **Scan ISBN**. Press the confirm button (navigation dial) to start the scan.

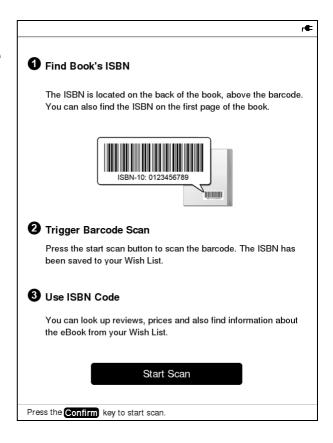

Find the ISBN on the cover of the book, and position the scanner over the ISBN.

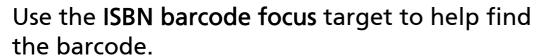

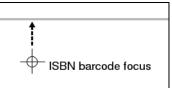

An image on the screen allows you to position the book and reader correctly. Aim the scanner so that you can see the entire code in the image.

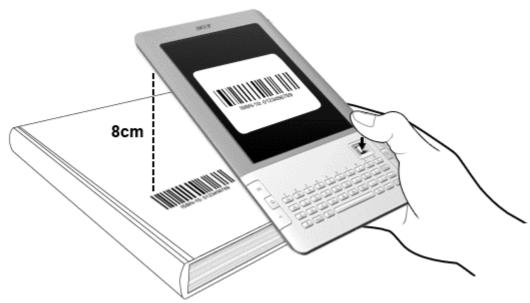

Tip: The scanner needs a clear image to register a code. If the scanner is unable to register the code, improve the lighting and hold the book and reader as steady as possible.

Your reader will automatically register the code when the scanner is in the correct position.

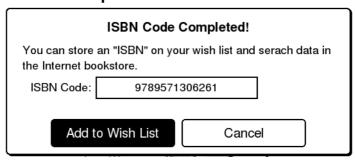

Select Add to Wish List to store the code in the Wish list.

If you are connected to the Internet the Wish list will check for more information about the book (title, author, cover) and add this information to the list.

# Purchasing a book

If you are connected to the Internet you can purchase a book directly from the Barnes & Noble bookstore.

Select the book on your Wish list, then select Find eBook on B&N. If the book is available in the store, you will be taken directly to a page with purchase and download information. Simply follow the instructions on the page.

Note: This requires an account with the Barnes & Noble online store. See "Shopping at Barnes & Noble" on page 34.

# **Internet Browsing**

Your reader includes an optimized browser so you may download and read a wide variety of content directly on your reader.

Activate a wireless network (Wi-Fi if available) and press the **Browser** key on the keyboard.

Note: The browser is optimized for mobile devices and may not display all Internet sites. The browser works best with sites adapted for mobile devices, such as smartphones or tablet computers.

The first page shows Internet Search and the My Favorites list.

## Internet Search

You can type a search term, or an Internet address. When you have finished select one of the buttons below the search box and press the confirm button (navigation dial) to access the Internet.

### Google

The **Google** button will search for the text using Google search.

#### Go to URL

If you have typed an Internet address, select **Go to URL** to go directly to that page.

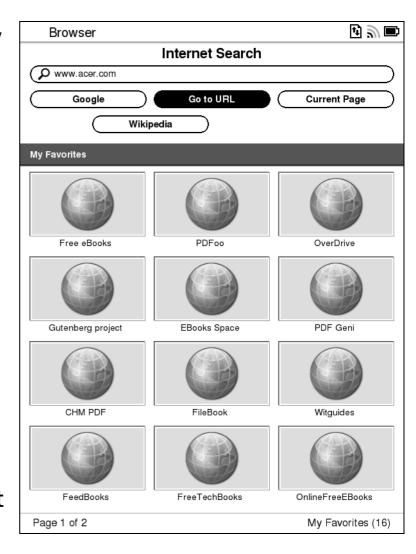

### **Current Page**

Instead of starting an Internet search, Current Page will search the text in the displayed page for the search term.

## Wikipedia

The Wikipedia button will search for the text in the Wikipedia encyclopedia.

When viewing an Internet page, press **Search** key to type a new search term.

# My Favorites

The My Favorites section provides direct links to your favorite sites; to start you off the list is filled with eBook-related sites. Simply select one of the favorite icons and press the confirm button (navigation dial). If more than one page of favorites are available, use the Next Page and Previous Page buttons to switch between pages.

Note: After a site has been accessed, the initial favorite icon will be replaced with an image of the site.

### Add or remove favorites

You may add or remove sites to the My Favorites list.

To add a page you are viewing to the My Favorites list, press the MENU button and select Add to My Favorites. It will be added to the top of the list.

To remove a favorite, first select it, then press the **MENU** button and select **Remove from My Favorites**.

# Navigating in a web page

Your reader allows you to navigate through an Internet page:

 Use the Next Page and Previous page buttons to step up or down through a long page.

- Press the ALT key and then move the navigation dial left or right to step left or right on a page that is wider than the screen.
- Move the navigation dial in any direction to move towards and select the next link in that direction.
- Press the ALT key and then move the navigation dial up or down to display a subscreen panel. This displays a small thumbnail of the entire page, with a small rectangle that shows the viewing area. Move the viewing area with the navigation dial, then press the navigation dial to close the subscreen and see the selected area on the entire screen.

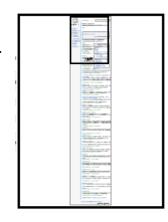

Press the Back button to move back one page.

# Landscape mode

Many Internet sites are best viewed on wider screens. You may make full use your reader's screen by switching to landscape mode. This rotates the display so that you may hold the reader with the keyboard on the right. Press the MENU button and select Landscape mode.

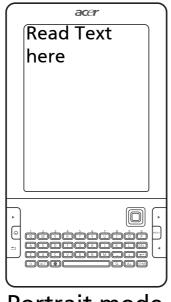

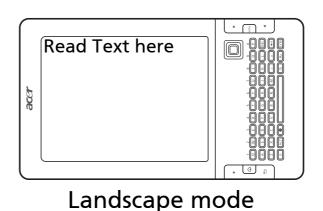

Portrait mode

Note: The navigation dial also changes orientation to match the screen.

You may return to the normal orientation; press the **MENU** button and select **Portrait mode**.

## **Browser settings**

While the browser is open, press the MENU button to see additional options:

### Refresh

Refresh the current page to see recent changes.

## Add to My Favorites

This option allows you to add a page to the **My Favorites** list. See "My Favorites" on page 41.

#### Add to RSS

You can use this option when on a page with an RSS feed to add the feed to the built-in RSS reader. See "Using the RSS Reader" on page 46.

## Save Image as book cover

You can download an image from the Internet and use it as a book cover for any book in your library. This option will download the image and place it in the 'covers' directory of your reader.

### Zoom in/ Zoom Out

You may zoom in or out of a page to aid legibility. This will change the size of the entire page, so may not be ideal for all web pages.

#### eRead Mode

This option allows you to select an area of the page that will be reformatted to improve the display in your reader. This is best used on long sections of text, and certain pages are not appropriate for eRead mode. See "Using eRead mode" on page 44.

#### **Smart download**

This option allows you to select and download an area of the page for later viewing. The area will be saved as a book in the reader's library. This is best used on long sections of text, and certain pages are not appropriate for Smart download. See "Using Smart download" on page 45.

## Landscape/Portrait mode

See "Landscape mode" on page 42.

## Download Manager...

The Download manager tracks all downloads from the browser, you can check the progress of downloads and restart failed downloads from this section.

## **Hide images**

You can instruct the browser to ignore all images for faster browsing or improved legibility.

### Clear cookie

Cookies are used by some Internet sites to store information, such as when you last visited or any personal preferences on that site. This option will clear this information so it is not available to other people using the reader.

# Using eRead mode

If you are reading a web page, you can adapt the page so it is better adapted to your reader. You may select an area to format into pages and then view them with the Next page/ previous page buttons.

Note: This is best used on long sections of text. Certain pages are not appropriate for eRead mode.

To start eRead mode, open the web page, press the **MENU** button and select **eRead mode**.

Use the navigation dial to move the selected area to the starting point of the text you want to reformat.

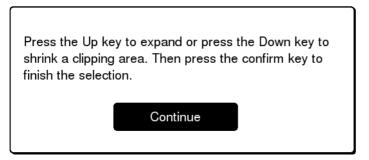

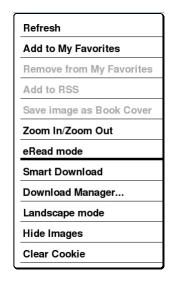

Press the navigation dial to confirm and move the end of the selection so that all the text you want to read is in the selection box. Press the navigation dial again to confirm the selection.

The selection will be divided into pages, select the first page you want to view.

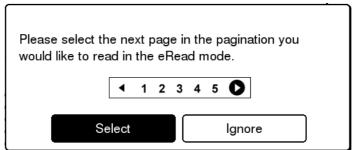

You may now navigate the pages using the Next page/Previous page buttons on your reader. Press the Back button to leave eRead mode.

# Using Smart download

This option allows you to select and download an area of the page for later viewing. The area will be saved as a book in the reader's library, so it can be accessed even when you do not have an Internet connection.

To use Smart download to create a book, open the web page, press the MENU button and select Smart Download.

Use the navigation dial to create a selection as you would for eRead mode. See "Using eRead mode" on page 44.

After you have created your selection, select **Download** and confirm with the navigation dial.

Note: If a microSD memory card is installed in your reader, you can choose to save the book either to your reader or to the microSD card.

Normally the book will use the name of the selected page, but you can change this. After typing any changes to the title of the book, select **Yes** to create the book.

A message will tell you how long it will take a while to download and create the book. Do not turn off the Internet connection during this time.

After the book has been created, you can open and read it like any other eBook. See "Opening a book" on page 26.

# Using the RSS Reader

Subscribing to RSS feeds provides an easy method to keep up with sites and subjects that interest you. Your reader can connect to the Internet and download RSS 'feeds': news headlines, blogs, articles and audiocasts from sites that use this service. Every time an article is added, the feed provides a summary of the content. No personal information is required to subscribe, you just need to know the address of the feed.

To open the RSS reader, open the Home screen, press the **MENU** button and select **RSS Reader**.

If you have not subscribed to an RSS feed, or want to add another feed, press the **MENU** button and select **Add RSS Feed**.

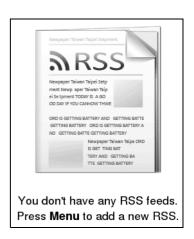

Enter the full Internet address of the feed and select Add to RSS Reader. The address will be added to your list of RSS feeds.

| Type the below URL: |        |  |
|---------------------|--------|--|
| http://             |        |  |
|                     |        |  |
|                     |        |  |
| Add to RSS Reader   | Cancel |  |

The RSS reader will show a list of the feeds you have entered.

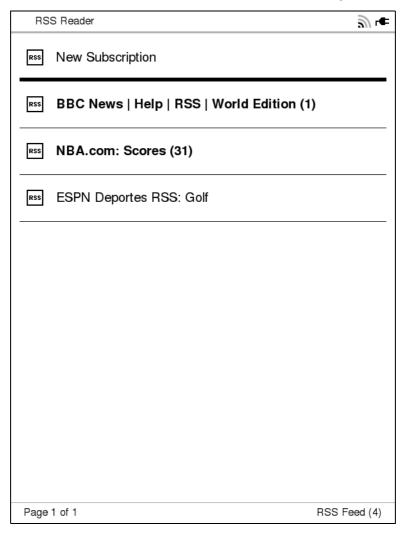

Use the navigation dial to select a feed, then press the confirm button (navigation dial) to see the individual entries from a feed. Select an item and press the navigation dial to read an item.

# Deleting an RSS feed

If you no longer want to receive updates from a feed you can delete it. Select the feed from the list of feeds, and press the DEL key.

# **Specifications**

## **Performance**

- ARM11, 532 MHz
- System memory:
  - 128 MB LPDDR
  - 2 GB moviNAND
- Linux 2.6.28+

## Display

- 6" e-Paper
- 600 x 800 resolution (168 ppi)
- Grayscale

### Multimedia

- Reader support: TXT, ePub, PDF, HTML, DOC, RTF, MOBI/ PRC, CHM
- RSS reader
- Browser
- Two speakers

### **USB** connector

- Micro USB connector
- USB Client
- DC power-in (5 V, 1 A)

# Connectivity

IEEE Wi-Fi 802.11b/g WLAN

### Camera

0.3 megapixel camera for barcode scanner

## **Expansion**

microSD memory card slot (up to 32 GB)

## **Battery**

 High-density, rechargeable 1530 mAh Li-Ion Polymer / Li-Ion battery (non-replaceable)

Note: Length of battery operation will depend on power consumption, which is based on system resource use. For example, constantly using the wireless network or using power-demanding applications will shorten battery life between charges.

## **Dimensions**

| Height    | 209.5 mm |
|-----------|----------|
| Width     | 118 mm   |
| Thickness | 10.3 mm  |
| Weight    | <285 g   |

# **End User Licence Agreement**

IMPORTANT-READ CAREFULLY: THIS END USER LICENSE AGREEMENT ("AGREEMENT") IS A LEGAL AGREEMENT BETWEEN YOU (EITHER AN INDIVIDUAL OR A SINGLE ENTITY), AND ACER INC. INCLUDING ITS SUBSIDIARIES ("ACER") FOR THE SOFTWARE (WHETHER PROVIDED BY ACER OR BY ACER'S LICENSORS OR SUPPLIERS) THAT ACCOMPANIES THIS AGREEMENT, INCLUDING ANY ASSOCIATED MEDIA, PRINTED MATERIALS AND RELATED USER ELECTRONIC DOCUMENTATION WHICH MAY BE BRANDED "ACER" ("SOFTWARE"). AGREEMENTS RELATING TO ANY OTHER PRODUCT OR TOPIC ARE NEITHER INTENDED NOR SHOULD THEY BE IMPLIED. BY INSTALLING THE ACCOMPANYING SOFTWARE OR ANY PORTION THEREOF, YOU AGREE TO BE BOUND BY THE TERMS AND CONDITIONS OF THIS AGREEMENT. IF YOU DO NOT AGREE TO ALL OF THE TERMS AND CONDITIONS OF THIS AGREEMENT, DO NOT CONTINUE THE INSTALLATION PROCESS AND IMMEDIATELY DELETE ALL INSTALLED FILES, IF ANY, OF THE ACCOMPANYING SOFTWARE FROM YOUR PHONE.

IF YOU DO NOT HAVE A VALIDLY-LICENSED COPY OF THE APPLICABLE SOFTWARE, YOU ARE NOT AUTHORIZED TO INSTALL, COPY OR OTHERWISE USE THE SOFTWARE, AND HAVE NO RIGHTS UNDER THIS AGREEMENT.

The Software is protected by U.S. and international copyright laws and conventions as well as other intellectual property laws and treaties. The Software is licensed, not sold.

#### **GRANT OF LICENSE**

Acer grants to you the following non-exclusive and non-transferable rights with respect to the Software. Under this Agreement, you may:

- 1. Install and use the Software only on a single designated phone. A separate license is required for each phone on which the Software will be used;
- 2. Make one copy of the Software solely for backup or archival purposes;
- 3. Make one hardcopy of any electronic documents included in the Software, provided that you receive the documents electronically.

#### **RESTRICTIONS**

You may NOT:

- 1. Use or copy the Software except as provided in this Agreement;
- 2. Rent or lease the Software to any third party;
- 3. Modify, adapt, or translate the Software in whole or in part;
- 4. Reverse engineer, decompile, or disassemble the Software or create derivative works based upon the Software;
- 5. Merge the Software with any other program or modify the Software, except for your personal use; and
- 6. Sublicense or otherwise make the Software available to third parties, except that you may, after prior written notification to Acer, transfer the Software as a whole to a third party so long as you do not retain any copies of the Software and such third party accepts the terms of this Agreement.
- 7. Transfer your rights under this Agreement to any third parties.
- 8. Export the Software in contravention of applicable export laws and regulations, or (i) sell, export, re-export, transfer, divert, disclose technical data, or dispose of, any Software to any prohibited person, entity, or destination including, without limitation, Cuba, Iran, North Korea, Sudan and Syria; or (ii) use any Software for any use prohibited by the laws or regulations of the United States.

#### **SUPPORT SERVICES**

Acer is not obligated to provide technical or other support for the Software.

#### **ACER LIVE UPDATE**

Certain of the software contains elements that enable the use of the Acer Live Update service, which allows for updates for such software to be automatically downloaded and installed on

your phone. By installing the software, you hereby agree and consent that Acer (or its licensors) may automatically check the version of such software that you are using on your phone and may provide upgrades to such software that may be automatically downloaded on to your phone.

#### **OWNERSHIP AND COPYRIGHT**

Title, ownership rights and intellectual property rights in and to the Software and all copies thereof shall remain with Acer or Acer's licensors or suppliers (as applicable). You do not have or shall not gain any proprietary interest in the Software (including any modifications or copies made by or for you) or any related intellectual property rights. Title and related rights in the content accessed through the Software is the property of the applicable content owner and may be protected by applicable law. This license gives you no rights to such contents. You hereby agree

- 1. Not to remove any copyright or other proprietary notices from the Software;
- 2. To reproduce all such notices on any authorized copies you make; and
- 3. To use best efforts to prevent any unauthorized copying of the Software.

#### **TRADEMARKS**

This Agreement does not grant to you any rights in connection with any trademarks or service marks of Acer or of Acer's licensors or suppliers.

#### **DISCLAIMER OF WARRANTIES**

TO THE MAXIMUM EXTENT PERMITTED BY APPLICABLE LAW, ACER, ITS SUPPLIERS, AND ITS LICENSORS, PROVIDE THE SOFTWARE "AS IS" AND WITH ALL FAULTS, AND HEREBY DISCLAIM ALL OTHER WARRANTIES AND CONDITIONS, EITHER EXPRESS, IMPLIED OR STATUTORY, INCLUDING, BUT NOT LIMITED TO, ANY IMPLIED WARRANTIES, DUTIES OR CONDITIONS OF MERCHANTABILITY, OF FITNESS FOR A PARTICULAR PURPOSE, OF ACCURACY OR COMPLETENESS OF RESPONSES, OF RESULTS, OF WORKMANLIKE EFFORT, OF LACK OF VIRUSES, AND OF LACK OF NEGLIGENCE, ALL WITH REGARD TO THE SOFTWARE AND THE PROVISION OF OR FAILURE TO PROVIDE SUPPORT SERVICES. ALSO, THERE IS NO WARRANTY OR CONDITION OF TITLE, QUIET ENJOYMENT, QUIET POSSESSION, CORRESPONDENCE TO DESCRIPTION OR NON-INFRINGEMENT WITH REGARD TO THE SOFTWARE.

#### **EXCLUSION OF INCIDENTAL, CONSEQUENTIAL AND CERTAIN OTHER DAMAGES**

TO THE MAXIMUM EXTENT PERMITTED BY APPLICABLE LAW, IN NO EVENT SHALL ACER, ACER'S SUPPLIERS, OR ACER'S LICENSORS, BE LIABLE FOR ANY SPECIAL, INCIDENTAL, INDIRECT, PUNITIVE, OR CONSEQUENTIAL DAMAGES WHATSOEVER (INCLUDING, BUT NOT LIMITED TO, DAMAGES FOR LOSS OF PROFITS OR CONFIDENTIAL OR OTHER INFORMATION, FOR BUSINESS INTERRUPTION, FOR PERSONAL INJURY, FOR LOSS OF PRIVACY, FOR FAILURE TO MEET ANY DUTY INCLUDING OF GOOD FAITH OR OF REASONABLE CARE, FOR NEGLIGENCE, AND FOR ANY OTHER PECUNIARY OR OTHER LOSS WHATSOEVER) ARISING OUT OF OR IN ANY WAY RELATED TO THE USE OF OR INABILITY TO USE THE SOFTWARE, THE PROVISION OF OR FAILURE TO PROVIDE SUPPORT SERVICES, OR OTHERWISE UNDER OR IN CONNECTION WITH ANY PROVISION OF THIS AGREEMENT, EVEN IN THE EVENT OF THE FAULT, TORT (INCLUDING NEGLIGENCE), STRICT LIABILITY, BREACH OF CONTRACT OR BREACH OF WARRANTY OF ACER OR ITS SUPPLIERS OR LICENSORS, AND EVEN IF ACER AND ITS SUPPLIERS AND LICENSORS HAVE BEEN ADVISED OF THE POSSIBILITY OF SUCH DAMAGES.

#### LIMITATION OF LIABILITY AND REMEDIES

NOTWITHSTANDING ANY DAMAGES THAT YOU MIGHT INCUR FOR ANY REASON WHATSOEVER (INCLUDING, WITHOUT LIMITATION, ALL DAMAGES REFERENCED ABOVE AND ALL DIRECT OR GENERAL DAMAGES), THE ENTIRE LIABILITY OF ACER, ITS SUPPLIERS, AND ITS LICENSORS, UNDER ANY PROVISION OF THIS AGREEMENT, AND YOUR EXCLUSIVE REMEDY FOR ALL OF THE FOREGOING, SHALL BE LIMITED TO THE AGGREGATE AMOUNT PAID BY YOU FOR THE SOFTWARE. THE FOREGOING LIMITATIONS, EXCLUSIONS AND DISCLAIMERS (INCLUDING DISCLAIMER OF WARRANTIES AND EXCLUSION OF INCIDENTAL, CONSEQUENTIAL AND CERTAIN OTHER DAMAGES ABOVE) SHALL APPLY TO THE MAXIMUM EXTENT PERMITTED BY APPLICABLE LAW, EVEN IF ANY REMEDY FAILS ITS ESSENTIAL PURPOSE; PROVIDED, HOWEVER, THAT BECAUSE SOME JURISDICTIONS DO NOT ALLOW THE EXCLUSION OR LIMITATION OR LIABILITY

FOR CONSEQUENTIAL OR INCIDENTAL DAMAGES, THE ABOVE LIMITATION MAY NOT APPLY TO YOU.

#### **TERMINATION**

Without prejudice to any other rights, Acer may immediately terminate this Agreement without notice if you fail to comply with any terms and conditions of this Agreement.

In such event, you must:

- 1. Cease all use of the Software;
- 2. Destroy or return to Acer the original and all copies of the Software; and
- 3. Delete the Software from all phones on which it was resident.

All disclaimers of warranties and limitation of liability set forth in this Agreement shall survive termination of this Agreement.

#### **GENERAL**

This Agreement represents the complete agreement between you and Acer relating to this license for the Software and supersedes all prior agreements, communications, proposals and representations between the parties and prevails over any conflicting or additional terms of any quote, order, acknowledgement or similar communication. This Agreement may only be modified by a written document signed by both parties. If any provision of this Agreement is held by a court of competent jurisdiction to be contrary to law that provision will be enforced to the maximum extent permissible and the remaining provisions of this Agreement will remain in full force and effect.

#### ADDITIONAL PROVISIONS APPLICABLE TO THIRD PARTY SOFTWARE AND SERVICES

Software provided hereunder by Acer's licensors or suppliers ("Third Party Software") is made available to you for your personal, non-commercial use only. You may not use the Third Party Software in any manner that could damage, disable, overburden, or impair the services provided by Acer's licensors or suppliers hereunder ("Third Party Services"). Furthermore, you may not use the Third Party Software in any manner that could interfere with any other party's use and enjoyment of the Third Party Services, or the services and products of Acer's licensors' or suppliers' third party licensors. Your use of the Third Party Software and Third Party Services is also subject to additional terms and conditions and policies which can be accessed through our global website.

# **Privacy policy**

During registration you will be asked to submit some information to Acer. Please refer to Acer's privacy policy at www.acer.com or your local Acer website.

# Regulatory information

## **Safety Information**

- Use only the batteries and power adapter provided by the manufacturer. The use of unauthorized accessories may void your warranty.
- Unplug the power adapter from the wall outlet during lightning storms to avoid electric shock or fire.
- Do not expose the reader to direct sunlight.
- Do not store your reader in temperatures higher than 60°C or 140°F.
- Do not use harsh chemicals or detergents to clean your reader.
- Do not handle the reader with wet hands while it is being charged. This may cause an electric shock or serious damage to the reader.

#### Make sure that the device:

- Is away from magnetic fields or any device generating static electricity.
- Is kept at least 30 centimeters (one foot) away from a mobile phone.
- Is not in a dusty or damp environment.
- Is not used near water. Never spill liquids of any kind on or into your computer.
- Cables are not strained and that there is no risk of people walking or tripping over them.
- Other devices do not crush the cables.
- Always unplug your computer from the power outlet before cleaning it.
- Do not use liquid or aerosol cleaners, use a damp cloth instead.
- Never spray cleaning product directly on the screen.
- If you spill liquid on your computer, switch it off immediately, unplug the AC adapter, remove the battery

| and make sure it is completely dry before switching in | t on |
|--------------------------------------------------------|------|
| again. Wait overnight if necessary.                    |      |

Do not attempt to service your reader yourself, as opening or removing covers may expose you to dangerous voltage or other risks. Refer all servicing to qualified service personnel.

Unplug your computer from the wall outlet and refer servicing to qualified service personnel when:

- the power cord or plug is damaged, cut or frayed,
- liquid was spilled into the product,
- the product was exposed to rain or water,
- the product has been dropped or the case has been damaged
- the product exhibits a distinct change in performance, indicating a need for service
- Note: Adjust only those controls that are covered by the operating instructions, since improper adjustment of other controls may result in damage and will often require extensive work by a qualified technician to restore the product to normal condition.
- Warning: Battery cannot be removed and replaced, contact your reseller if battery performance needs to be checked. Do not pierce, open or disassemble the battery. Failure to follow this guideline may cause the battery to leak acid, become hot, explode or ignite and cause injury and/or damage.

## Safety in aircraft

Warning: Using wireless devices while flying in aircraft is prohibited. Switch off all devices (Wi-Fi options) before boarding an aircraft; they may be dangerous to the operation of the aircraft, disrupt communications, and even be illegal.

## **Health Precautions**

- Warning: To protect your hearing, when using speakers or headphones, increase volume gradually until you can hear clearly and comfortably; do not increase the volume level after your ears have adjusted. Do not listen to high volumes for extended periods. Do not increase the volume to block out noisy surroundings; decrease the volume if you cannot hear people speaking near you
- The reader and accessories may contain small parts. Keep them out of the reach of small children.
- If you work or play for hours at a time, then make sure you take regular breaks. Look away from the computer's screen once in a while. Do not use your computer if you are tired.
- Arrange your reader so that you can work in a natural and relaxed position. Place items that you use frequently within easy reach.
- We advise that parents monitor the use of games by their children. If you or your child experience any of the following symptoms: dizziness, blurred vision, eye or muscle twitches, loss of consciousness, disorientation, any involuntary movement or convulsion, IMMEDIATELY discontinue use and consult your doctor. This may happen even if the person has no medical history of epilepsy.

### **NCC** warning

#### 警語

經型式認證合格之低功率射頻電機,非經許可,公司、商號或使用 者均不得擅自變更頻率、加大功率或變更原設計之特性及功能。 低功率射頻電機之使用不得影響飛航安全及干擾合法通信;經發現 有干擾現象時,應立即停用,並改善至無干擾時方得繼續使用。 前項合法通信,指依電信法規定作業之無線電通信。 低功率射頻電機須忍受合法通信或工業、科學及醫療用電波輻射性電機設備之干擾。